# Microsoft Teamsを利用した遠隔授業の手引き(学生用) PART 3 動画の視聴・グループワーク

### 京都橘大学 2024年4月1日版

1

### このマニュアルでできること

PART1 受講までの準備

PART2 授業で使う基本的な操作

PART3 動画の視聴・グループワーク 1. 投稿された授業の動画を視聴する 2. 「ファイル]から動画を視聴する 3. 共同作業(グループワーク)を行う

PART4 同時双方向型の授業 ファイン Feamsの資料は、下記にも掲載してあります。

Teams(Microsoft 365) <https://cai6.tachibana-u.ac.jp/media/service/teams/>

Teamsは常にアップデートされており、仕様や外観が頻繁に変わるため、 実際の画面と異なる場合があります。

### 1.投稿された授業の動画を視聴する

授業で公開される動画は、教員が独自に作成した動画や、ビデオ会議を録画した動画など様々です。動画ファイル をアップロードしている場合や、大学のMicrosoft 365の機能を使用して共有している場合はTeams上で再生でき ますが、ブラウザで開く場合もあります。 

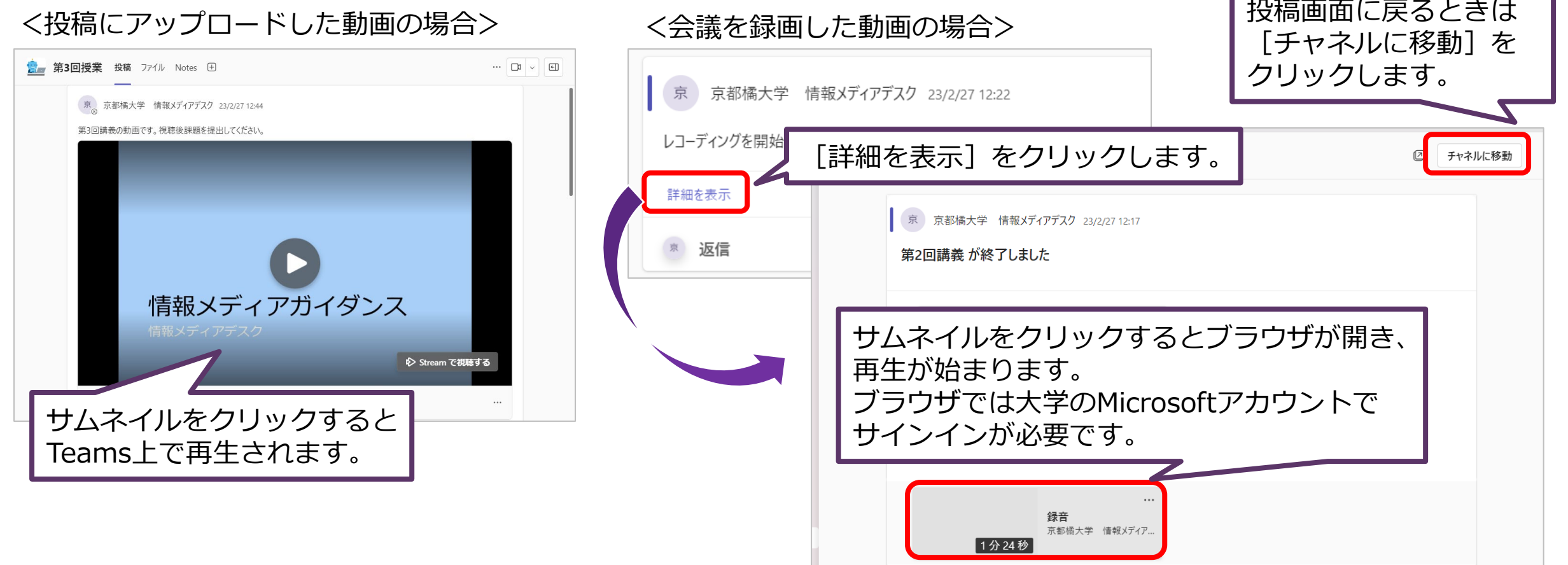

## |2. [ファイル]から動画を視聴する (1/2)

#### 動画ファイルがアップロードされている場合は[ファイル]からも視聴することができます。

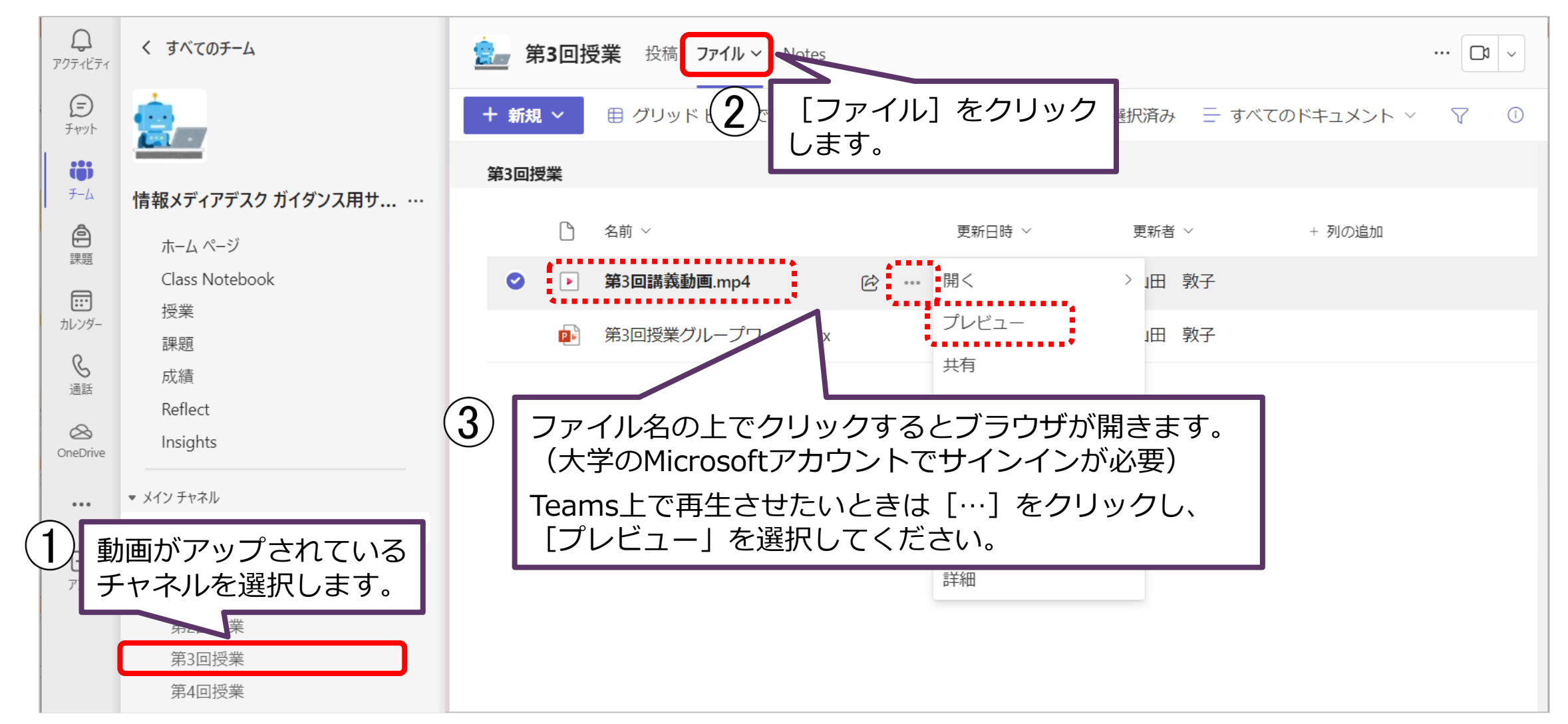

### | [ファイル] から動画を視聴する (2/2)

#### 会議を録画した動画は[ファイル]>[Recordings]>[表示のみ]からも視聴できます。

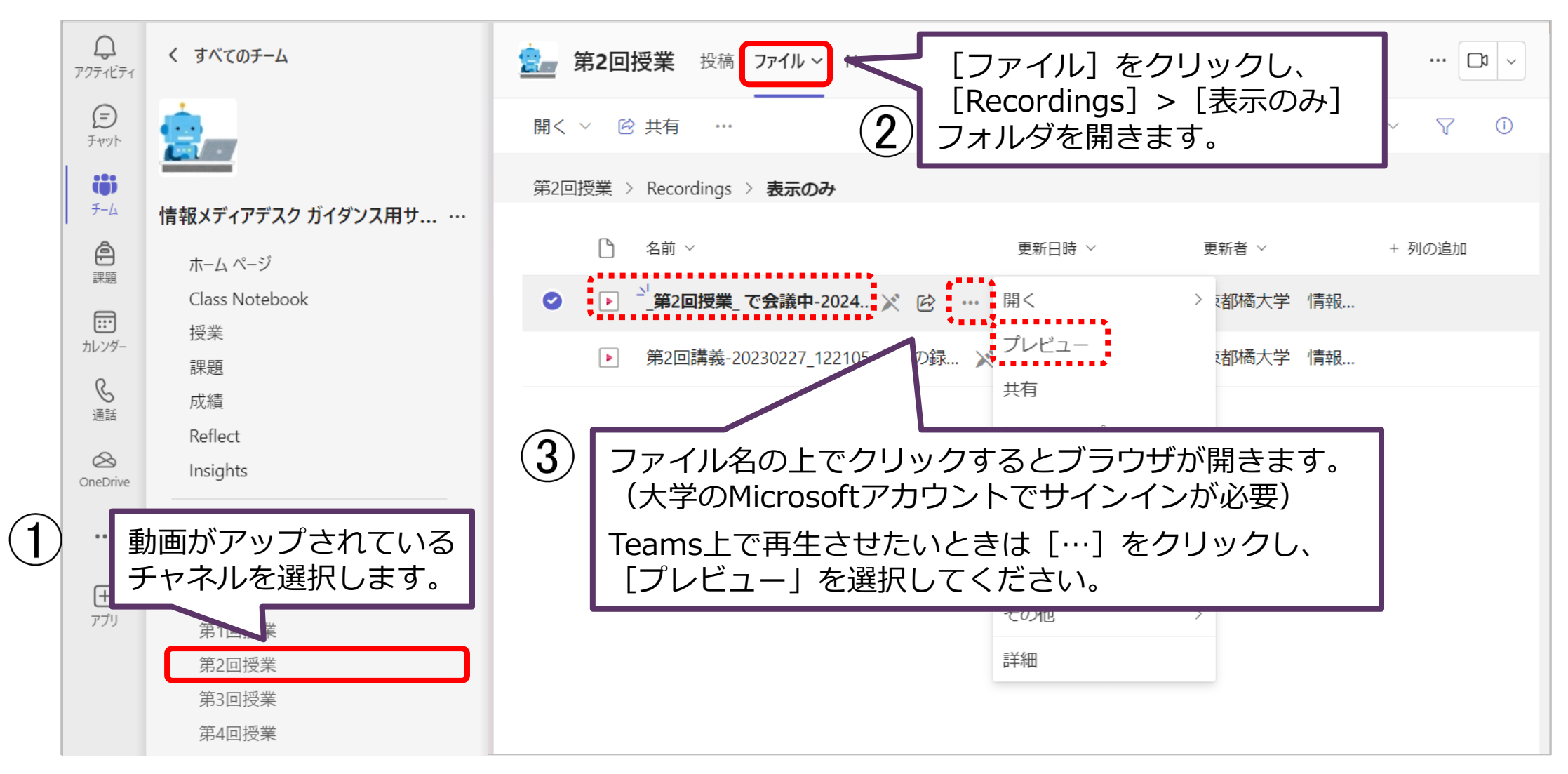

### 3. 共同作業(グループワーク)を行う

#### チームでひとつのファイルを共同で作業することができます。

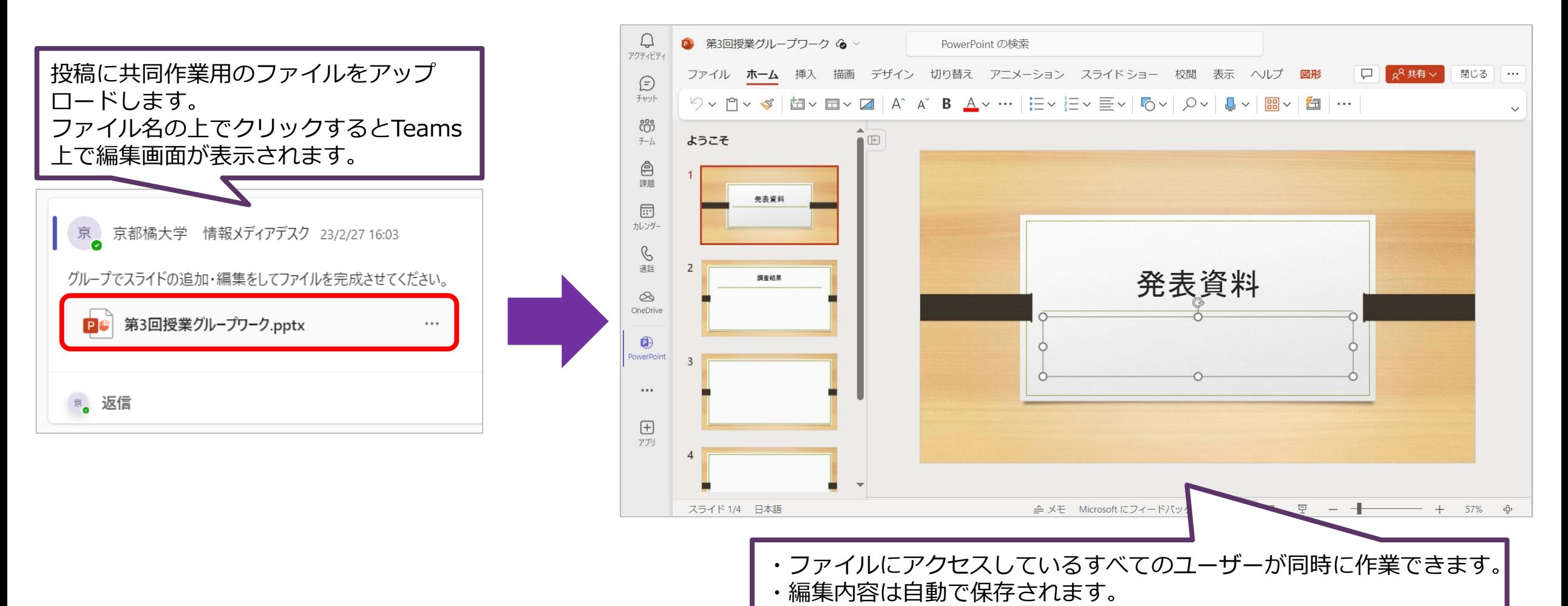